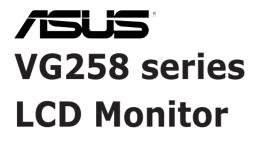

# User Guide

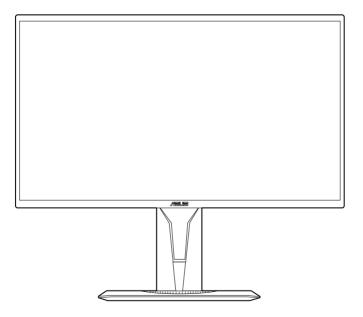

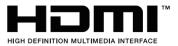

First Edition March 2018

#### Copyright © 2018 ASUSTeK COMPUTER INC. All Rights Reserved.

No part of this manual, including the products and software described in it, may be reproduced, transmitted, transcribed, stored in a retrieval system, or translated into any language in any form or by any means, except documentation kept by the purchaser for backup purposes, without the express written permission of ASUSTEK COMPUTER INC. ("ASUS").

Product warranty or service will not be extended if: (1) the product is repaired, modified or altered, unless such repair, modification of alteration is authorized in writing by ASUS; or (2) the serial number of the product is defaced or missing.

ASUS PROVIDES THIS MANUAL "AS IS" WITHOUT WARRANTY OF ANY KIND, EITHER EXPRESS OR IMPLIED, INCLUDING BUT NOT LIMITED TO THE IMPLIED WARRANTIES OR CONDITIONS OF MERCHANTABILITY OR FITNESS FOR A PARTICULAR PURPOSE. IN NO EVENT SHALL ASUS, ITS DIRECTORS, OFFICERS, EMPLOYEES OR AGENTS BE LIABLE FOR ANY INDIRECT, SPECIAL, INCIDENTAL, OR CONSEQUENTIAL DAMAGES (INCLUDING DAMAGES FOR LOSS OF PROFITS, LOSS OF BUSINESS, LOSS OF USE OR DATA, INTERRUPTION OF BUSINESS AND THE LIKE), EVEN IF ASUS HAS BEEN ADVISED OF THE POSSIBILITY OF SUCH DAMAGES ARISING FROM ANY DEFECT OR ERROR IN THIS MANUAL OR PRODUCT.

SPECIFICATIONS AND INFORMATION CONTAINED IN THIS MANUAL ARE FURNISHED FOR INFORMATIONAL USE ONLY, AND ARE SUBJECT TO CHANGE AT ANY TIME WITHOUT NOTICE, AND SHOULD NOT BE CONSTRUED AS A COMMITMENT BY ASUS. ASUS ASSUMES NO RESPONSIBILITY OR LIABILITY FOR ANY ERRORS OR INACCURACIES THAT MAY APPEAR IN THIS MANUAL, INCLUDING THE PRODUCTS AND SOFTWARE DESCRIBED IN IT.

Products and corporate names appearing in this manual may or may not be registered trademarks or copyrights of their respective companies, and are used only for identification or explanation and to the owners' benefit, without intent to infringe.

### Contents

| Notices                                   | s                                                                                   |                                                | iv                                                   |
|-------------------------------------------|-------------------------------------------------------------------------------------|------------------------------------------------|------------------------------------------------------|
| Safety                                    | informa                                                                             | ation                                          | . v                                                  |
| Care &                                    | Cleani                                                                              | ng                                             | vi                                                   |
| Takeba                                    | ck Serv                                                                             | vices                                          | vii                                                  |
| Chapt                                     | er 1:                                                                               | Product introduction                           |                                                      |
| 1.1                                       | Welco                                                                               | me!1                                           | I-1                                                  |
| 1.2                                       | Packag                                                                              | ge contents1                                   | I-1                                                  |
|                                           | 1.3.1                                                                               | Front view 1                                   | 1-2                                                  |
|                                           | 1.3.2                                                                               | Back view1                                     | I-3                                                  |
|                                           | 1.3.3                                                                               | GamePlus Function 1                            | -4                                                   |
|                                           | 1.3.4                                                                               | GameVisual Function1                           | I-5                                                  |
| Chapt                                     | er 2:                                                                               | Setup                                          |                                                      |
|                                           |                                                                                     |                                                |                                                      |
| 2.1                                       | Assem                                                                               | bling the monitor arm/base2                    | 2-1                                                  |
| 2.1<br>2.2                                |                                                                                     | bling the monitor arm/base2<br>ing the monitor |                                                      |
|                                           | Adjust                                                                              | -                                              | 2-2                                                  |
| 2.2                                       | Adjust<br>Detach                                                                    | ing the monitor                                | 2-2<br>2-3                                           |
| 2.2<br>2.3                                | Adjust<br>Detach<br>Conne                                                           | ing the monitor                                | 2-2<br>2-3<br>2-4                                    |
| 2.2<br>2.3<br>2.4<br>2.5                  | Adjust<br>Detach<br>Conne<br>Turnin                                                 | ing the monitor                                | 2-2<br>2-3<br>2-4                                    |
| 2.2<br>2.3<br>2.4<br>2.5                  | Adjust<br>Detach<br>Conne<br>Turnin<br>er 3:                                        | ing the monitor                                | 2-2<br>2-3<br>2-4<br>2-4                             |
| 2.2<br>2.3<br>2.4<br>2.5<br>Chapte        | Adjust<br>Detach<br>Conne<br>Turnin<br>er 3:                                        | ing the monitor                                | 2-2<br>2-3<br>2-4<br>2-4<br>3-1                      |
| 2.2<br>2.3<br>2.4<br>2.5<br>Chapte        | Adjust<br>Detach<br>Conne<br>Turnin<br>er 3:<br>OSD (0                              | ing the monitor                                | 2-2<br>2-3<br>2-4<br>2-4<br>3-1                      |
| 2.2<br>2.3<br>2.4<br>2.5<br>Chapte        | Adjust<br>Detach<br>Conne<br>Turnin<br>er 3:<br>OSD (0<br>3.1.1<br>3.1.2            | ing the monitor                                | 2-2<br>2-3<br>2-4<br>2-4<br>3-1<br>3-1               |
| 2.2<br>2.3<br>2.4<br>2.5<br>Chapte<br>3.1 | Adjust<br>Detach<br>Conne<br>Turnin<br>er 3:<br>OSD (0<br>3.1.1<br>3.1.2<br>Specifi | ing the monitor                                | 2-2<br>2-3<br>2-4<br>2-4<br>3-1<br>3-1<br>3-1<br>3-1 |

## Notices

#### Federal Communications Commission Statement

This device complies with Part 15 of the FCC Rules. Operation is subject to the following two conditions:

- · This device may not cause harmful interference, and
- This device must accept any interference received including interference that may cause undesired operation.

This equipment has been tested and found to comply with the limits for a Class B digital device, pursuant to Part 15 of the FCC Rules. These limits are designed to provide reasonable protection against harmful interference in a residential installation. This equipment generates, uses and can radiate radio frequency energy and, if not installed and used in accordance with the instructions, may cause harmful interference to radio communications. However, there is no guarantee that interference will not occur in a particular installation. If this equipment does cause harmful interference to radio or television reception, which can be determined by turning the equipment off and on, the user is encouraged to try to correct the interference by one or more of the following measures:

- · Reorient or relocate the receiving antenna.
- Increase the separation between the equipment and receiver.
- Connect the equipment into an outlet on a circuit different from that to which the receiver is connected.
- Consult the dealer or an experienced radio/TV technician for help.

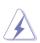

The use of shielded cables for connection of the monitor to the graphics card is required to assure compliance with FCC regulations. Changes or modifications to this unit not expressly approved by the party responsible for compliance could void the user's authority to operate this equipment.

#### **Canadian Department of Communications Statement**

This digital apparatus does not exceed the Class B limits for radio noise emissions from digital apparatus set out in the Radio Interference Regulations of the Canadian Department of Communications.

This class B digital apparatus complies with Canadian ICES-003.

This Class B digital apparatus meets all requirements of the Canadian Interference - Causing Equipment Regulations.

Cet appareil numérique de la classe B respecte toutes les exigences du Réglement sur le matériel brouiller du Canada.

# Safety information

- Before setting up the monitor, carefully read all the documentation that came with the package.
- To prevent fire or shock hazard, never expose the monitor to rain or moisture.
- Never try to open the monitor cabinet. The dangerous high voltages inside the monitor may result in serious physical injury.
- If the power supply is broken, do not try to fix it by yourself. Contact a qualified service technician or your retailer.
- Before using the product, make sure all cables are correctly connected and the power cables are not damaged. If you detect any damage, contact your dealer immediately.
- Slots and openings on the back or top of the cabinet are provided for ventilation. Do not block these slots. Never place this product near or over a radiator or heat source unless proper ventilation is provided.
- The monitor should be operated only from the type of power source indicated on the label. If you are not sure of the type of power supply to your home, consult your dealer or local power company.
- Use the appropriate power plug which complies with your local power standard.
- Do not overload power strips and extention cords. Overloading can result in fire or electric shock.
- Avoid dust, humidity, and temperature extremes. Do not place the monitor in any area where it may become wet. Place the monitor on a stable surface.
- Unplug the unit during a lightning storm or if it will not be used for a long period of time. This will protect the monitor from damage due to power surges.
- Never push objects or spill liquid of any kind into the slots on the monitor cabinet.
- To ensure satisfactory operation, use the monitor only with UL listed computers which have appropriate configured receptacles marked between 100-240V AC.
- If you encounter technical problems with the monitor, contact a qualified service technician or your retailer.
- Adjustment of the volume control as well as the equalizer to other settings than the center position may increase the ear-/headphones output voltage and therefore the sound pressure level.
- The adapter is only used for this monitor, do not use it for other purpose. Your device uses one of the following power supplies:
   Manufacturer: Delta Electronics Inc., Model: ADP-40KD BB

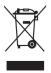

This symbol of the crossed out wheeled bin indicates that the product (electrical, electronic equipment, and mercury-containing button cell battery) should not be placed in municipal waste. Please check local regulations for disposal of electronic products.

### **Care & Cleaning**

- Before you lift or reposition your monitor, it is better to disconnect the cables and power cord. Follow the correct lifting techniques when positioning the monitor. When lifting or carrying the monitor, grasp the edges of the monitor. Do not lift the display by the stand or the cord.
- Cleaning. Turn your monitor off and unplug the power cord. Clean the monitor surface with a lint-free, non-abrasive cloth. Stubborn stains may be removed with a cloth dampened with mild cleaner.
- Avoid using a cleaner containing alcohol or acetone. Use a cleaner intended for use with the monitor. Never spray cleaner directly on the screen, as it may drip inside the monitor and cause an electric shock.

#### The following symptoms are normal with the monitor:

- The screen may flicker during the initial use due to the nature of the fluorescent light. Turn off the Power Switch and turn it on again to make sure that the flicker disappears.
- You may find slightly uneven brightness on the screen depending on the desktop pattern you use.
- When the same image is displayed for hours, an afterimage of the previous screen may remain after switching the image. The screen will recover slowly or you can turn off the Power Switch for hours.
- When the screen becomes black or flashes, or cannot work anymore, contact your dealer or service center to fix it. Do not repair the screen by yourself!

#### Conventions used in this guide

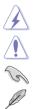

WARNING: Information to prevent injury to yourself when trying to complete a task.

CAUTION: Information to prevent damage to the components when trying to complete a task.

IMPORTANT: Information that you MUST follow to complete a task.

NOTE: Tips and additional information to aid in completing a task.

#### Where to find more information

Refer to the following sources for additional information and for product and software updates.

#### 1. ASUS websites

The ASUS websites worldwide provide updated information on ASUS hardware and software products. Refer to http://www.asus.com

#### 2. Optional documentation

Your product package may include optional documentation that may have been added by your dealer. These documents are not part of the standard package.

### **Takeback Services**

ASUS recycling and takeback programs come from our commitment to the highest standards for protecting our environment. We believe in providing solutions for our customers to be able to responsibly recycle our products, batteries and other components as well as the packaging materials.

Please go to <u>http://csr.asus.com/english/Takeback.htm</u> for detail recycling information in different region.

### Product information for EU energy label

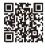

VG258QR

| <br> |
|------|
|      |
|      |
| <br> |
|      |
|      |
|      |
|      |
|      |
|      |
|      |
|      |
| <br> |
|      |
|      |
| <br> |
|      |
|      |
| <br> |
|      |
|      |
| <br> |
|      |
|      |
| <br> |
|      |
|      |
| <br> |
|      |
|      |

# 1.1 Welcome!

Thank you for purchasing the ASUS® LCD monitor!

The latest widescreen LCD monitor from ASUS provides a broader, brighter and crystal-clear display, plus a host of features that enhance your viewing experience.

With these features, you can enjoy the convenience and delightful visual experience that the monitor brings to you!

### 1.2 Package contents

Check your package for the following items:

- ✓ LCD monitor
- ✓ Monitor base
- ✓ Quick start guide
- ✓ Warranty card
- ✓ Power adapter
- ✓ Power cord
- ✓ DisplayPort cable (optional)
- ✓ HDMI cable (optional)
- ✓ DVI (Dual-Link) cable (optional)
- ✓ Audio cable

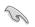

If any of the above items is damaged or missing, contact your retailer immediately.

### 1.3 Monitor introduction

### 1.3.1 Front view

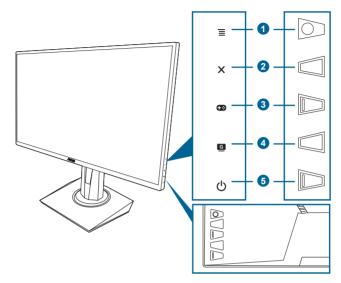

- 1. **=** (**0** 5-way) button:
  - Turns on the OSD menu. Enacts the selected OSD menu item.
  - Increases/Decreases values or moves your selection up/down/left/right.
  - Displays the input selection bar when the monitor enters standby mode or displays the "NO SIGNAL" message.
- 2. X button
  - Exits the OSD menu item.
  - Displays the input selection bar when the monitor enters standby mode or displays the "NO SIGNAL" message.
  - Toggles the Key Lock function between on and off with a long press for 5 seconds.
- 3. 🛨 button:
  - GamePlus hotkey. Move the  $\equiv$  ( $\bigcirc$ ) button up/down to select and press  $\equiv$  ( $\bigcirc$ ) to confirm the function needed.
  - Displays the input selection bar when the monitor enters standby mode or displays the "NO SIGNAL" message.

- 4. G button
  - GameVisual hotkey. This function contains 7 sub-functions you can select for your preference.
  - Displays the input selection bar when the monitor enters standby mode or displays the "NO SIGNAL" message.
- 5. O Power button/power indicator
  - Turns the monitor on/off.
  - The color definition of the power indicator is as the below table.

| Status | Description            |
|--------|------------------------|
| White  | ON                     |
| Amber  | Standby mode/No signal |
| OFF    | OFF                    |

#### 1.3.2 Back view

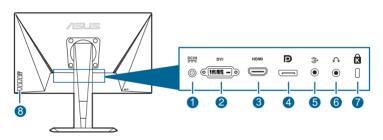

- 1. DC-IN port. This port connects the power cord.
- 2. DVI (Dual-Link) port. This 24-pin port is for PC (Personal Computer) DVI-D digital signal connection.
- 3. HDMI port. This port is for connection with an HDMI compatible device.
- 4. **DisplayPort.** This port is for connection for a DisplayPort compatible device.
- 5. Audio-in port. This port connects PC audio source by the bundled audio cable.
- 6. Earphone jack. This port is only available when an HDMI/DisplayPort cable is connected.
- 7. Kensington lock slot.
- 8. Control buttons.

### 1.3.3 GamePlus Function

The GamePlus function provides a toolkit and creates a better gaming environment for users when playing different types of games. The crosshair overlay with four different crosshair options lets you choose the one that best suits the game you're playing. There's also an onscreen timer you can position on the left of the display so you can keep track of the elapsed gaming time; while the FPS (frames per second) counter lets you know how smooth the game is running. Display Alignment displays alignment lines on 4 sides of the screen, serving as an easy and handy tool for you to line up multiple monitors perfectly.

To active GamePlus:

- 1. Press the GamePlus hotkey.
- 2. Move the  $\equiv$  ( $\bigcirc$ ) button up/down to select among different functions.
- 3. Press the  $\equiv (\textcircled{O})$  button or move the  $\equiv (\textcircled{O})$  button right to confirm the function you choose, and move the  $\equiv (\textcircled{O})$  button up/down to navigate through the settings. Move the  $\equiv (\textcircled{O})$  button left to go back, off, and exit.
- 4. Highlight the desired setting and press the  $\equiv (0)$  button to activate it. Press the  $\times$  button to inactivate it.

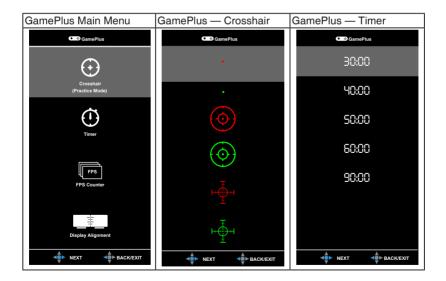

### 1.3.4 GameVisual Function

The GameVisual function helps you select among different picture modes in a convenient way.

To active GameVisual:

Press the GameVisual hotkey repeatedly to select.

- Scenery Mode: This is the best choice for scenery photo displaying with GameVisual<sup>™</sup> Video intelligence Technology.
- **Racing Mode**: This is the best choice for racing game playing with GameVisual<sup>™</sup> Video intelligence Technology.
- **Cinema Mode**: This is the best choice for movie watching with GameVisual<sup>™</sup> Video intelligence Technology.
- **RTS/RPG Mode**: This is the best choice for Real-Time Strategy (RTS)/ Role-Playing Game (RPG) playing with GameVisual<sup>™</sup> Video intelligence Technology.
- **FPS Mode**: This is the best choice for First Person Shooter game playing with GameVisual<sup>™</sup> Video intelligence Technology.
- **sRGB Mode**: This is the best choice for viewing photos and graphics from PCs.
- MOBA Mode: This is the best choice for multiplayer online battle arena game playing with GameVisual<sup>™</sup> Video intelligence Technology.

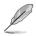

- In the Racing mode, the following function(s) are not user-configurable: Saturation, Skin Tone, Sharpness, ASCR.
- In the sRGB mode, the following function(s) are not user-configurable: Brightness, Contrast, Saturation, Color Temp., Skin Tone, Sharpness, ASCR.
- In the MOBA mode, the following function(s) are not user-configurable: Saturation, Skin Tone, Sharpness, ASCR.

| <br> |
|------|
|      |
|      |
| <br> |
|      |
|      |
| <br> |
|      |
|      |
|      |
|      |
|      |
|      |
|      |
|      |
|      |
|      |
|      |
|      |
|      |
|      |
|      |
|      |
|      |
|      |
|      |
|      |
|      |
|      |
|      |
|      |
|      |
|      |
|      |
|      |
|      |
|      |
|      |
|      |
|      |
|      |
|      |
|      |
|      |
|      |
|      |
|      |
|      |
|      |

### 2.1 Assembling the monitor arm/base

To assemble the monitor base:

- 1. Have the front of the monitor face down on a table.
- 2. Attach the base into the arm, making sure the tab on the arm fits into the groove on the base.
- 3. Fix the base to the arm by fastening the bundled screw.

We recommend that you cover the table surface with soft cloth to prevent damage to the monitor.

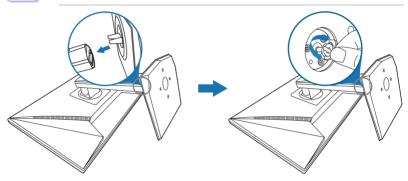

# 2.2 Adjusting the monitor

- For optimal viewing, we recommend that you look at the full face of the monitor, then adjust the monitor to the angle that is most comfortable for you.
- Hold the stand to prevent the monitor from falling when you change its angle.
- The recommended adjusting angle is +33° to -5° (for tilt)/+90° to -90° (for swiveling/ ±130 mm (for height adjustment)/90° (for portrait view).

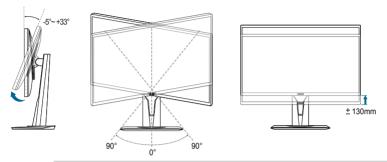

It is normal that the monitor slightly shakes while you adjust the viewing angle.

#### **Pivoting the monitor**

- 1. Lift the monitor to the highest position.
- 2. Tilt the monitor to its maximum angle.
- 3. Pivot the monitor to the angle you need.

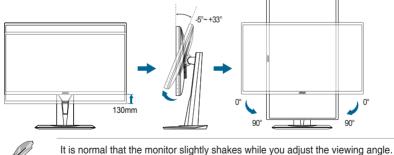

# 2.3 Detaching the arm (for VESA wall mount)

The detachable arm/base of this monitor is specially designed for VESA wall mount.

To detach the arm/base:

- 1. Have the front of the monitor face down on a table.
- 2. Remove the rubbers in the four screw holes. (Figure 1)
- 3. Remove the base (Figure 2).
- 4. Use a screwdriver to remove the screw on the hinge (Figure 3), then remove the hinge.

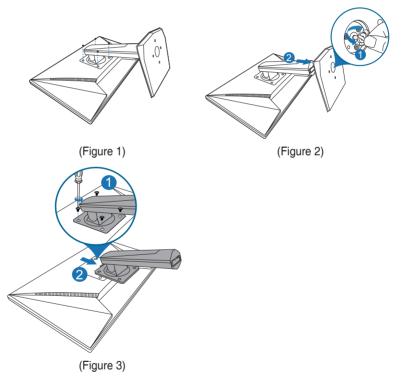

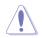

We recommend that you cover the table surface with soft cloth to prevent damage to the monitor.

# 2.4 Connecting the cables

Connect the cables as the following instructions:

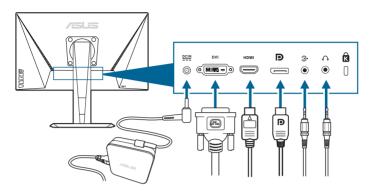

- To connect the power cord:
  - a. Connect the power adapter securely to the monitor's DC input.
  - b. Connect one end of the power cord to the power adapter and the other end to a power outlet.
- To connect the DisplayPort/DVI/HDMI cable:
  - a. Plug one end of the DisplayPort/DVI/HDMI cable to the monitor's DisplayPort/DVI/HDMI port.
  - b. Connect the other end of the DisplayPort/DVI/HDMI cable to your computer's DisplayPort/DVI/HDMI port.
  - c. Tighten the two screws to secure the DVI connector.
- To connect the audio cable: connect one end of the audio cable to the monitor's Audio-in port, the other end to the computer's audio-out port.
- **To use the earphone:** connect the end with plug type to the monitor's earphone jack when an HDMI or DisplayPort signal is fed.

## 2.5 Turning on the monitor

Press the power button  $\bigcirc$ . See page 1-2 for the location of the power button. The power indicator  $\bigcirc$  lights up in white to show that the monitor is ON.

### 3.1 OSD (On-Screen Display) menu

### 3.1.1 How to reconfigure

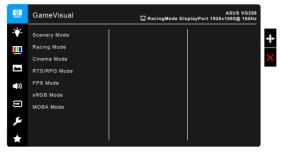

- 1. Press the  $\equiv$  ( $\bigcirc$ ) button to activate the OSD menu.
- 2. Move the  $\equiv$  ( $\bigcirc$ ) button up/down to navigate through the functions. Highlight the desired function and press the  $\equiv$  ( $\bigcirc$ ) button to activate it. If the function selected has a sub-menu, move the  $\equiv$  ( $\bigcirc$ ) button up/down again to navigate through the sub-menu functions. Highlight the desired sub-menu function and press the  $\equiv$  ( $\bigcirc$ ) button or move the  $\equiv$  ( $\bigcirc$ ) button right to activate it.
- 3. Move the  $\equiv$  ( $\bigcirc$ ) button up/down to change the settings of the selected function.
- 4. To exit and save the OSD menu, press the  $\times$  button or move the  $\overline{\equiv}$  ( $\bigcirc$ ) left repeatedly until the OSD menu disappears. To adjust other functions, repeat steps 1-3.

### 3.1.2 OSD function introduction

#### 1. GameVisual

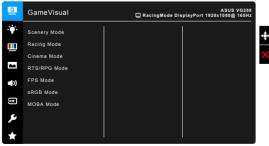

Please refer to "1.3.4 GameVisual Function".

#### 2. Blue Light Filter

In this function, you can adjust the blue light filter level.

| G    | Blue Light Filter | ASUS VG258<br>RacingMode DisplayPort 1920x1080@ 165Hz |
|------|-------------------|-------------------------------------------------------|
| ÷∳*- | Level 0           |                                                       |
|      | Level 1           |                                                       |
|      | Level 2           | >                                                     |
|      | Level 3           |                                                       |
| •))  | Level 4           |                                                       |
| (†)  |                   |                                                       |
| ىكر  |                   |                                                       |
| ×    |                   |                                                       |

- Level 0: No change.
- Level 1~4: The higher the level, the less blue light is scattered. When Blue Light Filter is activated, the default settings of Racing Mode will be automatically imported. Between Level 1 to Level 3, the Brightness function is user-configurable. Level 4 is optimized setting. It is compliance with TUV Low Blue Light Certification. The Brightness function is not userconfigurable.

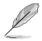

Please refer to the following to alleviate eye strains:

- Users should take some time away from the display if working for long hours. It is advised to take short breaks (at least 5 mins) after around 1 hour of continuous working at the computer. Taking short and frequent breaks is more effective than a single longer break.
- To minimize eye strain and dryness in your eyes, users should rest the eye periodically by focusing on objects that are far away.
- Eye exercises can help to reduces eye strain. Repeat these exercises often. If eye strain continues please consult a physician. Eye exercises: (1) Repeating look up and down (2) Slowly roll your eyes (3) Move your eyes diagonal.
- High energy blue light may lead to eye strain and AMD (Age-Related Macular Degeneration). Blue light Filter to reduce 70% (max.) harmful blue light to avoiding CVS (Computer Vision Syndrome).

#### 3. Color

Set a desired color setting from this menu.

| G   | Color       | ASUS VG258<br>RacingMode DisplayPort 1920x1080@ 165Hz |
|-----|-------------|-------------------------------------------------------|
| ÷.  | Brightness  |                                                       |
|     | Contrast    |                                                       |
|     |             |                                                       |
| **  | Color Temp. |                                                       |
| ()) |             |                                                       |
|     | Smart View  |                                                       |
| (†) |             |                                                       |
| ىعر |             |                                                       |
| *   |             |                                                       |

- Brightness: the adjusting range is from 0 to 100.
- Contrast: the adjusting range is from 0 to 100.
- Saturation: The adjusting range is from 0 to 100.
- Color Temp.: contains 4 modes including Cool, Normal, Warm, and User Mode.
- Skin Tone: contains three color modes including Reddish, Natural, and Yellowish.
- Smart View: provides better display quality under big viewing angle.

#### 4. Image

Set the image related setting from this menu.

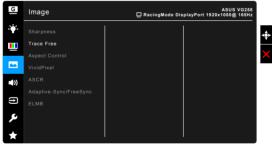

- Sharpness: The adjusting range is from 0 to 100.
- Trace Free: Adjusts the response time of the monitor.
- Aspect Control: Adjusts the aspect ratio to full or 4:3.

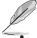

4:3 is only available when input source is in 4:3 format.

**VividPixel:** Enhances the outline of the displayed picture and generates high-quality images on screen.

• ASCR: Turns on/off the ASCR (ASUS Smart Contrast Ratio) function.

 Adaptive-Sync/FreeSync (DisplayPort/HDMI only): Allows an Adaptive-Sync/FreeSync supported\* graphics source to dynamically adjust display refresh rate based on typical content frame rates for power efficient, virtually stutter free and low-latency display update.

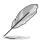

- To activate Adaptive-Sync/FreeSync, turn off ELMB function first.
- \* Adaptive-Sync/FreeSync can only be activated within 40Hz ~ 165Hz.
   \* For supported GPUs, minimum PC system and driver requirements, please contact the GPU manufactures.
- ELMB (DisplayPort/DVI only): Turns on/off the ELMB (Extreme Low Motion Blur) function. This function is available when the refresh rate is 120Hz, 144Hz or 165Hz (DisplayPort only).

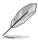

To activate ELMB, turn off Adaptive-Sync/FreeSync function first.

#### 5. Sound

Set the sound related setting from this menu.

| G   | Sound  | ASUS VG258<br>□ RacingMode DisplayPort 1920x1080@ 165Hz |
|-----|--------|---------------------------------------------------------|
| •   | Volume |                                                         |
|     | Mute   |                                                         |
|     | Source | ×                                                       |
|     |        |                                                         |
| ((ا |        |                                                         |
| (†) |        |                                                         |
| ىكر |        |                                                         |
| *   |        |                                                         |

- Volume: the adjusting range is from 0 to 100.
- Mute: toggles the monitor sound between on and off.
- Source: decides the monitor sound comes from which source.

#### 6. Input Select

In this function, you can select your desired input source.

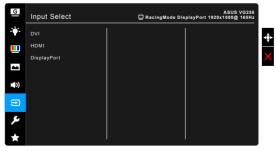

#### 7. System Setup

Allows you to adjust the system.

| G           | System Setup         | ASUS VG258<br>RacingMode DisplayPort 1920x1080@ 165Hz |            |
|-------------|----------------------|-------------------------------------------------------|------------|
| ÷∳-         | GameVisual Demo Mode |                                                       | <b>√</b> î |
|             | ECO Mode             |                                                       | Y          |
|             | OSD Setup            |                                                       | ×          |
| -           | Language             |                                                       |            |
| <b>(</b> )) | Key Lock             |                                                       |            |
|             | Information          |                                                       |            |
| (†)         | Power Indicator      |                                                       |            |
| ر کر        | Power Key Lock       |                                                       |            |
| *           | All Reset            |                                                       |            |

- **GameVisual Demo Mode**: Activate the demo mode for the GameVisual function.
- ECO Mode: reduces power consumption.
- OSD Setup:
  - \* Adjusts the OSD timeout from 10 to 120 seconds.
  - \* Enables or disables the DDC/CI function.
  - \* Adjusts the OSD background from opaque to transparent.
- Language: There are 21 languages for your selection, including English, French, German, Italian, Spanish, Dutch, Portuguese, Russian, Czech, Croatian, Polish, Romanian, Hungarian, Turkish, Simplified Chinese, Traditional Chinese, Japanese, Korean, Thai, Indonesian, Persian.
- **Keylock**: To disable all function keys. Press X over 5 seconds to cancel the key lock function.
- Information: Shows the monitor information.
- Power Indicator: Turn the power LED indicator on/off.
- **Power Key Lock**: Enables or disables the power key.
- All Reset: "Yes" allows you to restore the default settings.
- 8. MyFavorite

Loads/Saves all settings on the monitor.

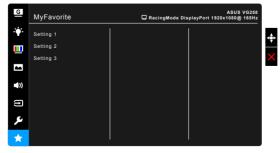

# 3.2 Specifications summary

| Panel Type                           | TFT LCD                                                                                                    |  |
|--------------------------------------|----------------------------------------------------------------------------------------------------|--|
| Panel size                           | 24.5"W (16:9, 62.2 cm) wide screen                                                                                                    |  |
| Max. Resolution                      | 24.5 W (16.9, 62.2 cm) wide screen                                                                                                    |  |
|                                      |                                                                                                    |  |
| Pixel pitch                          | 0.283 mm x 0.28 mm                                                                                                    |  |
| Brightness (Typ.)                    | 400 cd/m <sup>2</sup>                                                                                                    |  |
| Contrast Ratio (Typ.)                | 1000:1                                                                                                    |  |
| Contrast Ratio (Max.)                | 100,000,000:1 (with ASCR on)                                                                                                    |  |
| Viewing angle(H/V) CR>10             | 170°/160°                                                                                                    |  |
| Display colors                       | 16.7 M                                                                                                    |  |
| Response time                        | 1 ms (Gray to gray), 0.5 ms (Gray to gray, minimum)                                                                                      |  |
| Color temperature selection          | 4 color temperatures                                                                                                    |  |
| Analog input                         | No                                                                                                    |  |
| Digital input                        | HDMI x 1, DisplayPort v1.2 x 1, DVI (Dual Link)                                                                                          |  |
|                                      | x 1                                                                                                    |  |
| Earphone jack                        | Yes                                                                                                    |  |
| Audio input                          | Yes                                                                                                    |  |
| Speaker (Built-in)                   | 2 W x 2 Stereo, RMS                                                                                                    |  |
| USB 3.0 port                         | No                                                                                                    |  |
| Colors                               | Black                                                                                                    |  |
| Power LED                            | White (On)/Amber (Standby)                                                                                                    |  |
| Tilt                                 | +33°~ -5°                                                                                                    |  |
| Swivel                               | +90°~ -90°                                                                                                    |  |
| Height adjustment                    | 130 mm                                                                                                    |  |
| VESA wall mount                      | 100 x 100 mm                                                                                                    |  |
| Kensington lock                      | Yes                                                                                                    |  |
| Voltage rating                       | AC: 100~240V                                                                                                    |  |
|                                      | DC: 19V, 2.1A (AC adapter)                                                                                                    |  |
| Power consumption                    | Power On: < 40 W, Standby: < 0.5 W,                                                                                                    |  |
| Temperature (Operating)              | Power Off: < 0.3 W                                                                                                    |  |
|                                      |                                                                                                    |  |
| Temperature (Non-operating)          | -20°C~+60°C                                                                                                    |  |
| Dimensions (W x H x D) without stand | 563 x 329 x 211 mm                                                                                                    |  |
| Dimensions (W x H x D) with stand    | 563 x 487 x 211 mm (highest)                                                                                                    |  |
|                                      | 563 x 357 x 211 mm (lowest)                                                                                                    |  |
|                                      | 664 x 221 x 415 mm (package)                                                                                                    |  |
| Weight (Esti.)                       | 5.1 kg (Net); 7.3 kg (Gross)                                                                                                    |  |
| Multi-languages                      | 21 languages (English, French, German,<br>Italian, Spanish, Dutch, Portuguese, Russian,<br>Czech, Croatian, Polish, Romanian, Hungarian, |  |
|                                      | Turkish, Simplified Chinese, Traditional Chinese, Japanese, Korean, Thai, Indonesian, Persian)                                           |  |

| Accessories              | DisplayPort cable (optional), HDMI cable<br>(optional), DVI (Dual-Link) cable (optional), Audio<br>cable, power adapter, power cord, Quick start<br>guide, warranty card                      |  |
|--------------------------|----------------------------------------------------------------------------------------------------|--|
| Compliance and Standards | UL/cUL, CB, CE, ErP, FCC, CCC, CU, RCM,<br>BSMI, VCCI, RoHS, J-MOSS, WEEE, Windows<br>7 & 8.1 & 10 WHQL, CEL, MEPS, PSE,<br>UkrSEPRO, KCC, E-Standby, TUV-Flicker Free,<br>TUV-Low Blue Light |  |

\*Specifications are subject to change without notice.

# 3.3 Troubleshooting (FAQ)

| Problem                                                        | Possible Solution                                                                                                    |
|----------------------------------------------------------------|----------------------------------------------------------------------------------------------------|
|                                                                |                                                                                                    |
| Power LED is not ON                                            | <ul> <li>Press the O button to check if the monitor<br/>is in the ON mode.</li> <li>Check if the power cord is properly<br/>connected to the monitor and the power<br/>outlet.</li> </ul>                                                                                                    |
| The power LED lights amber and there is no screen image        | <ul> <li>Check if the monitor and the computer are<br/>in the ON mode.</li> <li>Make sure the signal cable is properly<br/>connected the monitor and the computer.</li> <li>Inspect the signal cable and make sure<br/>none of the pins are bent.</li> <li>Connect the computer with another<br/>available monitor to check if the computer<br/>is properly working.</li> </ul> |
| Screen image is too light or dark                              | <ul> <li>Adjust the Contrast and Brightness<br/>settings via OSD.</li> </ul>                                                                                                    |
| Screen image bounces or a wave pattern is present in the image | <ul> <li>Make sure the signal cable is properly connected to the monitor and the computer.</li> <li>Move electrical devices that may cause electrical interference.</li> </ul>                                                                                                    |
| Screen image has color defects (white does not look white)     | <ul> <li>Inspect the signal cable and make sure that none of the pins are bent.</li> <li>Perform All Reset via OSD.</li> <li>Adjust the R/G/B color settings or select the Color Temperature via OSD.</li> </ul>                                                                                                    |

# 3.4 Supported operating mode

| Resolution Frequency | Refresh Rate | Horizontal |
|----------------------|--------------|------------|
| 640x350              | 70Hz         | 31.469KHz  |
| 640x350              | 85Hz         | 37.861KHz  |
| 640x480              | 60Hz         | 31.469KHz  |
| 640x480              | 67Hz         | 35KHz      |
| 640x480              | 75Hz         | 37.5KHz    |
| 640x480              | 85Hz         | 43.269KHz  |
| 720x400              | 70Hz         | 31.469KHz  |
| 720x400              | 85Hz         | 37.927KHz  |
| 800x600              | 56Hz         | 35.156KHz  |
| 800x600              | 60Hz         | 37.897KHz  |
| 800x600              | 72Hz         | 48.077KHz  |
| 800x600              | 75Hz         | 46.875KHz  |
| 800x600              | 85Hz         | 53.674KHz  |
| 832x624              | 75Hz         | 49.725KHz  |
| 848x480              | 60Hz         | 31.02KHz   |
| 1024x768             | 60Hz         | 48.363KHz  |
| 1024x768             | 70Hz         | 56.476KHz  |
| 1024x768             | 75Hz         | 60.023KHz  |
| 1024x768             | 85Hz         | 68.677KHz  |
| 1152x864             | 75Hz         | 67.5KHz    |
| 1280x720             | 60Hz         | 44.444KHz  |
| 1280x720             | 60Hz         | 44.772KHz  |
| 1280x720             | 75Hz         | 56.456KHz  |
| 1280x768             | 60Hz         | 47.396KHz  |
| 1280x800             | 60Hz         | 49.306KHz  |
| 1280x800             | 60Hz         | 49.702KHz  |
| 1280x800             | 75Hz         | 62.795KHz  |
| 1280x960             | 60Hz         | 60KHz      |
| 1280x1024            | 60Hz         | 63.981KHz  |
| 1280x1024            | 75Hz         | 79.976KHz  |
| 1366x768             | 60Hz         | 47.712KHz  |
| 1440x900             | 60Hz         | 55.469KHz  |
| 1440x900             | 60Hz         | 55.935KHz  |
| 1440x900             | 75Hz         | 70.635KHz  |
| 1680x1050            | 60Hz         | 64.674KHz  |
| 1680x1050            | 60Hz         | 65.29KHz   |

| Resolution Frequency     | Refresh Rate | Horizontal        |
|--------------------------|--------------|-------------------|
| 1920x1080                | 60Hz         | 66.587KHz         |
| 1920x1080                | 60Hz         | 67.5KHz           |
| 1920x1080* (DVI/DP/HDMI) | 85Hz         | 95.43KHz          |
| 1920x1080* (DVI/DP/HDMI) | 100Hz        | 113.3KHz          |
| 1920x1080* (DVI/DP/HDMI) | 120Hz        | 137.2KHz          |
| 1920x1080* (DVI/DP)      | 144Hz        | 158.11KHz         |
| 1920x1080* (DP)          | 165Hz        | 192.788KHz        |
| 640x480P (HDMI)          | 59.94/60Hz   | 31.469KHz/31.5KHz |
| 720x480P (HDMI)          | 59.94/60Hz   | 31.469KHz/31.5KHz |
| 720x576P (HDMI)          | 50Hz         | 31.25KHz          |
| 1280x720P (HDMI)         | 50Hz         | 37.5KHz           |
| 1280x720P (HDMI)         | 59.94/60Hz   | 44.955KHz/45KHz   |
| 1440x480P (HDMI)         | 59.94/60Hz   | 31.469KHz/31.5KHz |
| 1440x576P (HDMI)         | 50Hz         | 31.25KHz          |
| 1920x1080P (HDMI)        | 50Hz         | 56.25KHz          |
| 1920x1080P (HDMI)        | 59.94/60Hz   | 67.433KHz/67.5KHz |

Note: You must select one of the "\*" timings for enabling ELMB, 144Hz or 165Hz feature with a compatible GPU graphic card.